#### **Open Cart - Add Image to your Item**

1. Go to your shop admin page via the url **https://yourdomain.com/admin/ Note:** Please change the sample domain to yours.

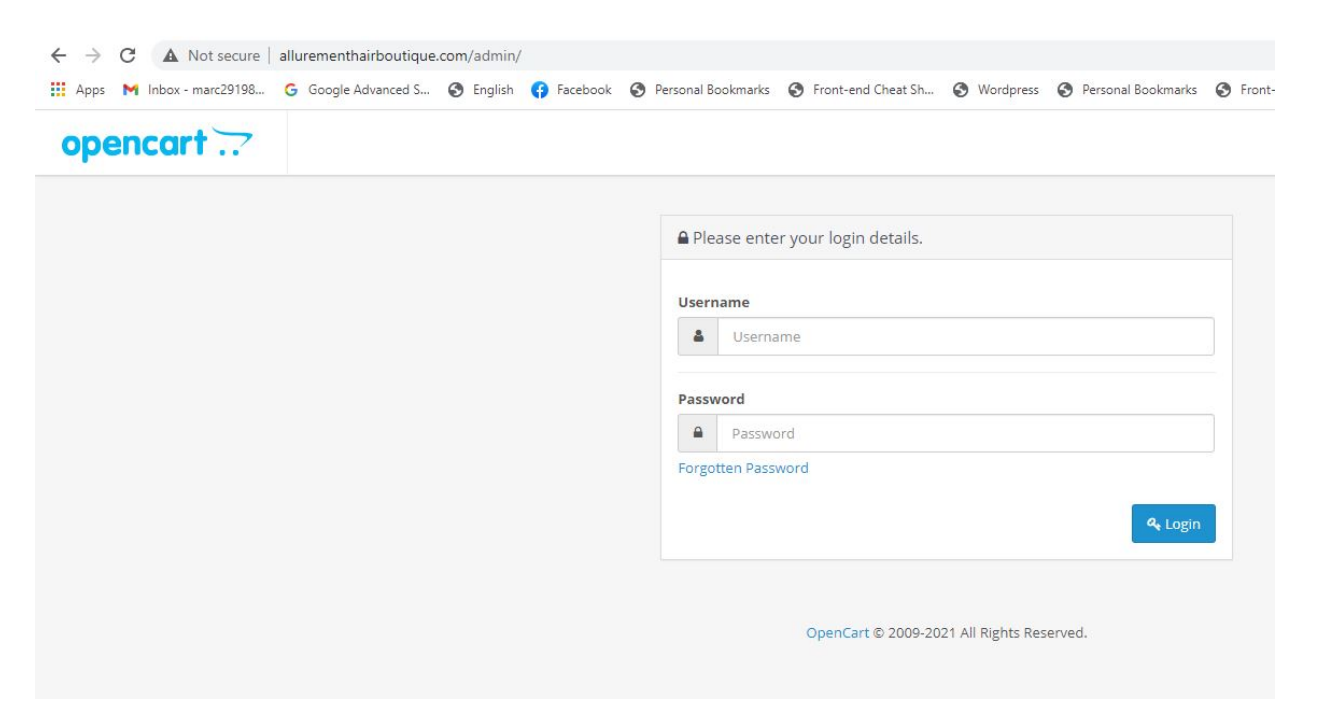

2. Once you are in the **Shop Admin** page, click on **Catalog > Products**

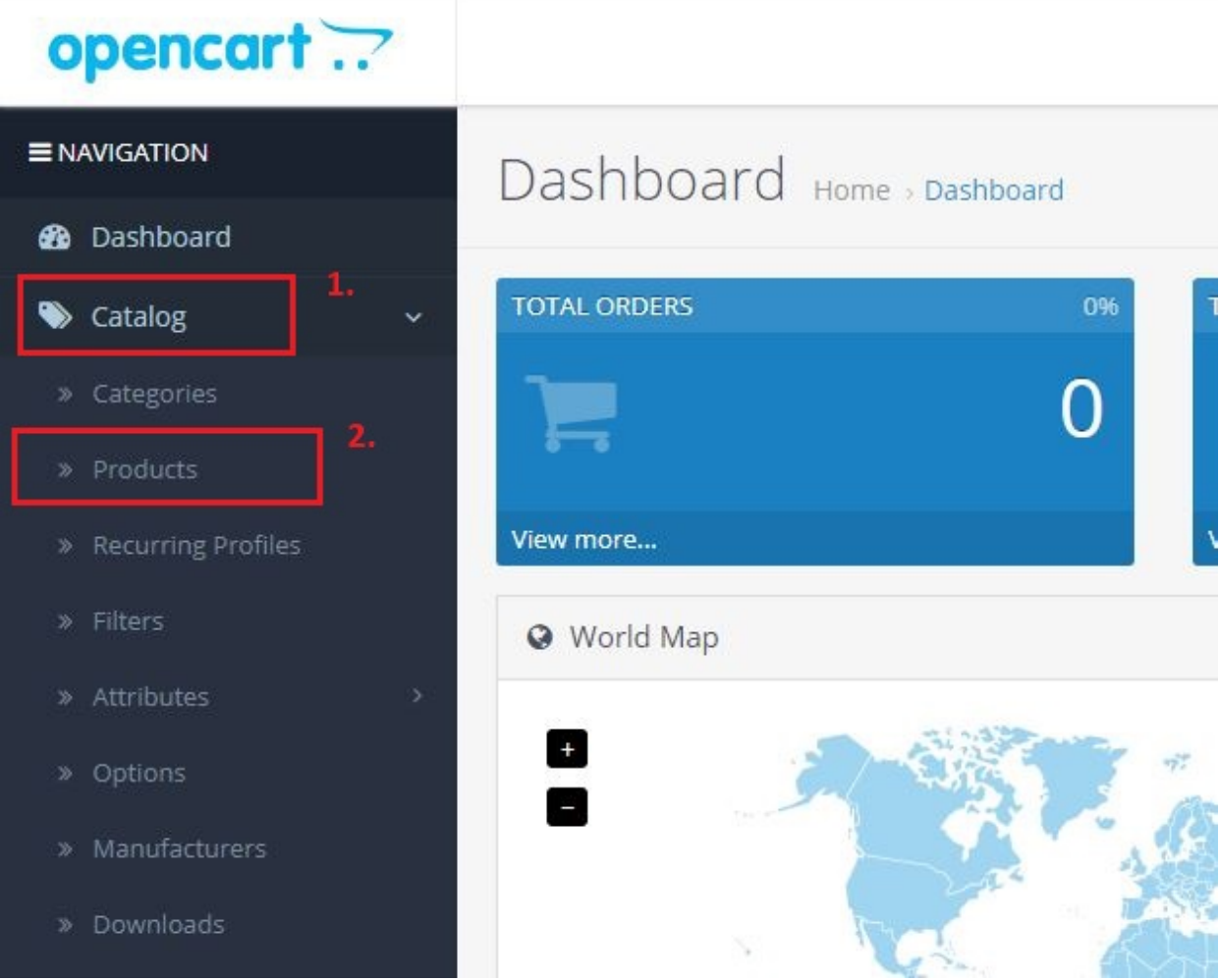

3. Find the shop item you want to add image and click the **pen** icon on the right hand side of the page.

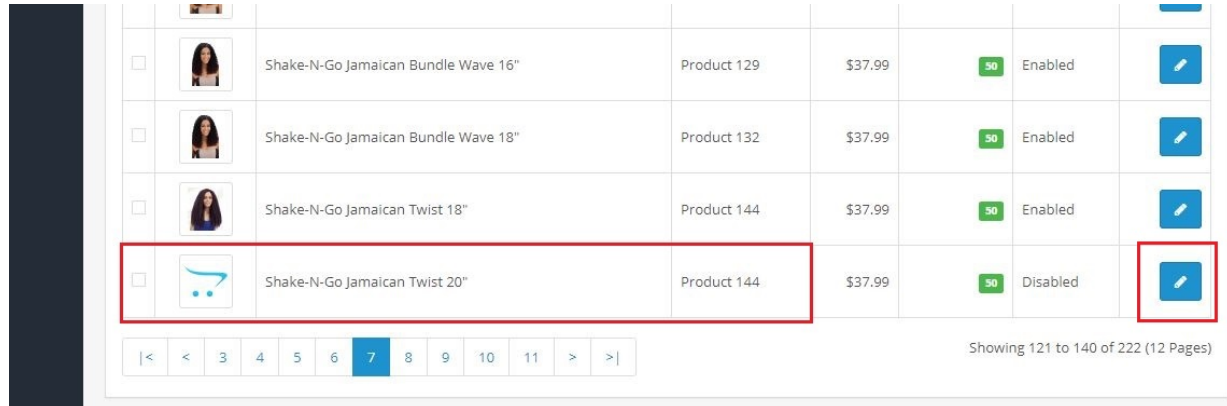

4. The next page should display something like this.

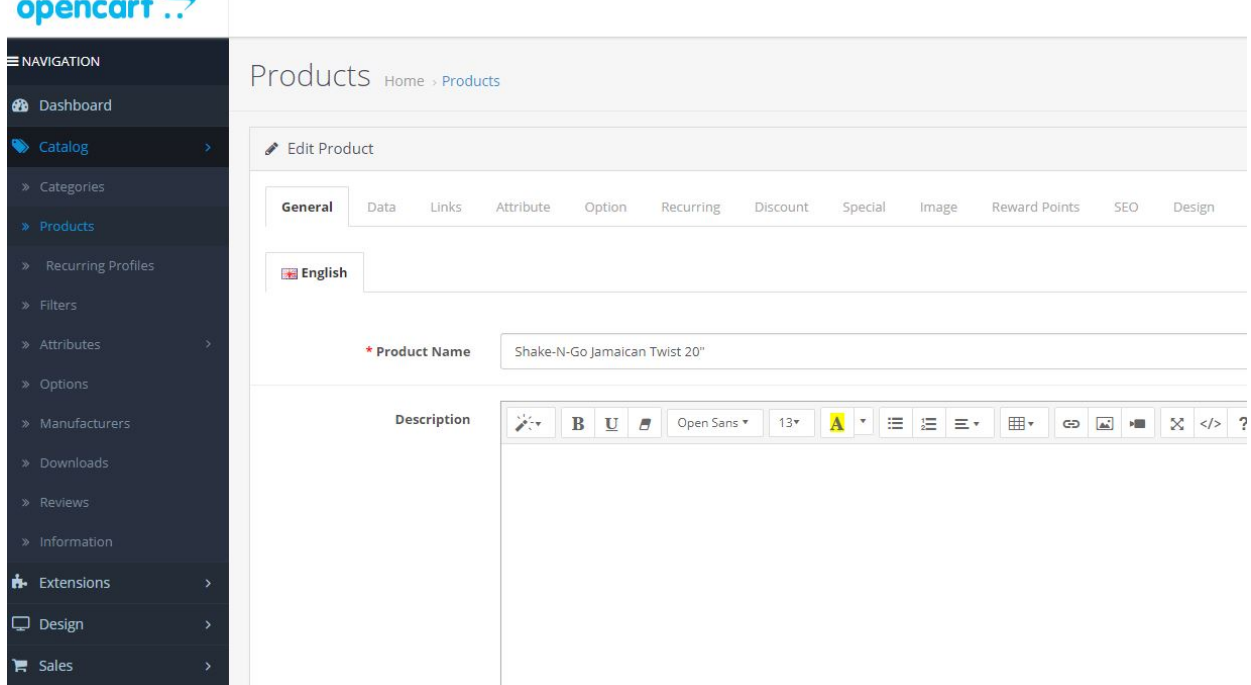

5. Click on the **Image** tab

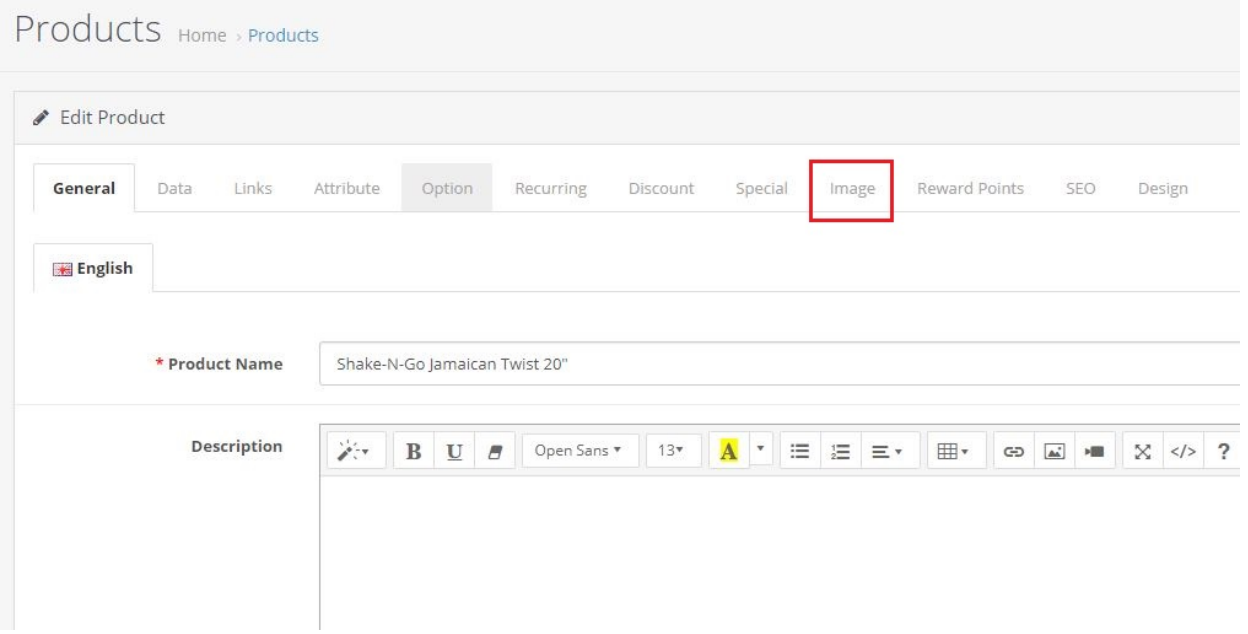

6. The next page should display a temporary image of the item and once you click on it, it will show the **pen icon** again that allows you to edit it and upload an image.

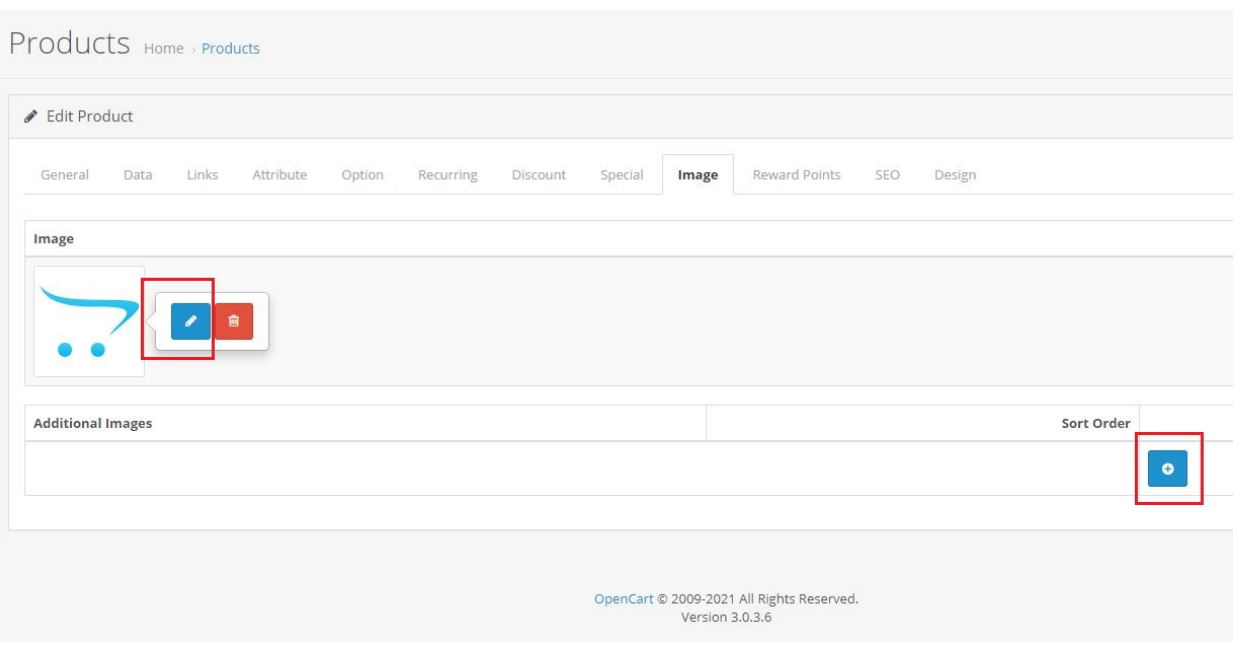

7. Click the **upload icon** in the image manager and it will open another window that will let you browse a picture and upload an image to your item.

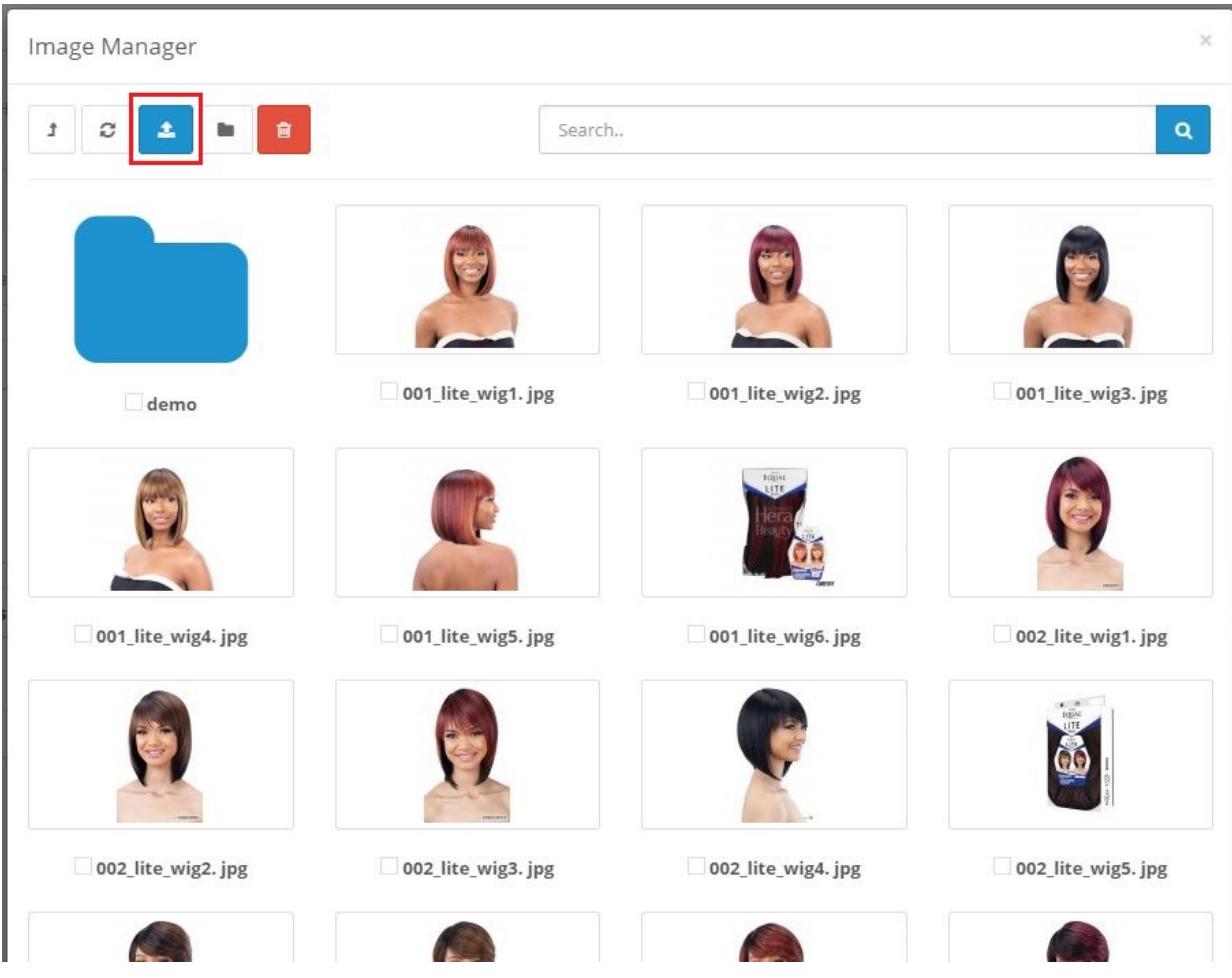

8. Select the uploaded image

Page 4 / 6 **(c) 2024 Marvin Corilla <marvinc@futuredigital360.com> | 2024-05-09 07:29** [URL: https://faq.futuredigital360.com/index.php?action=artikel&cat=9&id=38&artlang=en](https://faq.futuredigital360.com/index.php?action=artikel&cat=9&id=38&artlang=en)

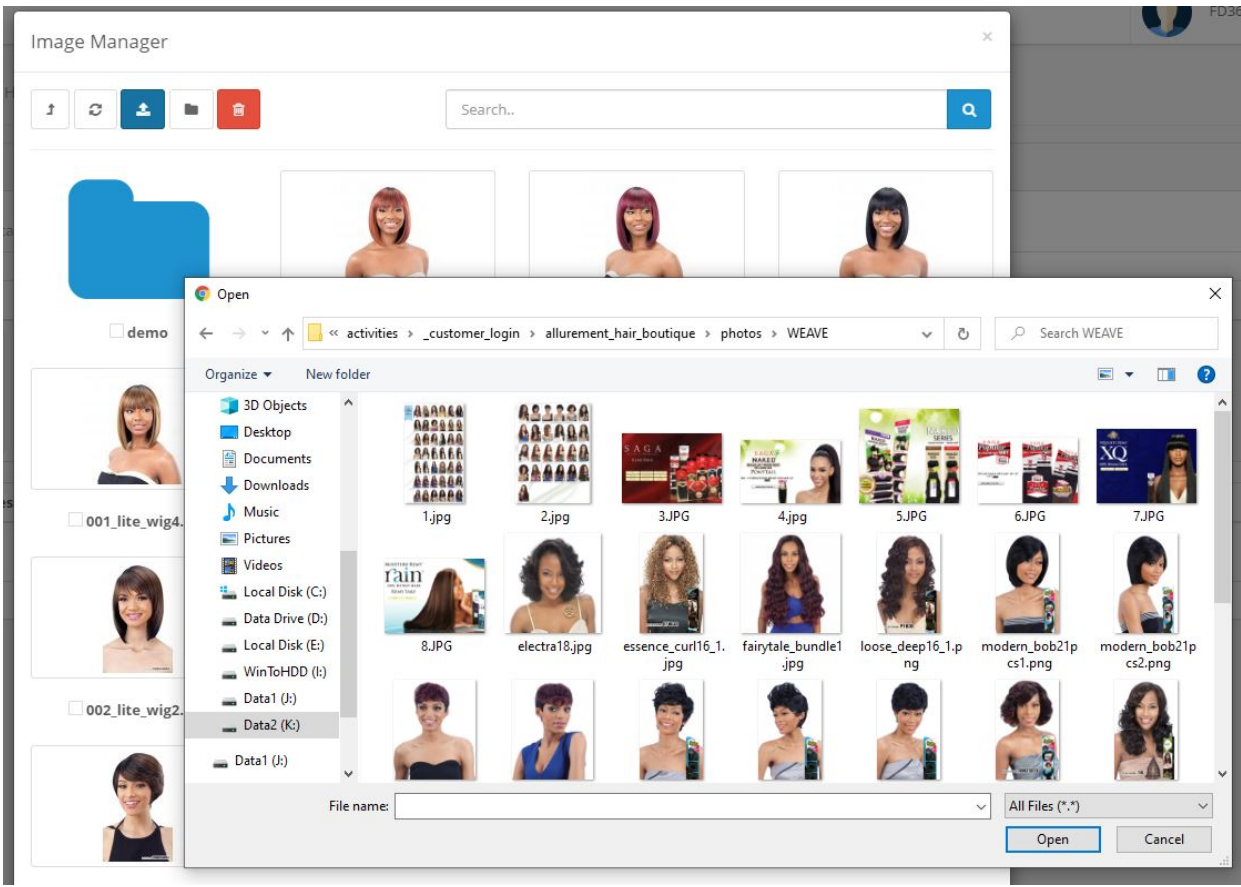

9. Click **Save icon** at the top right part.

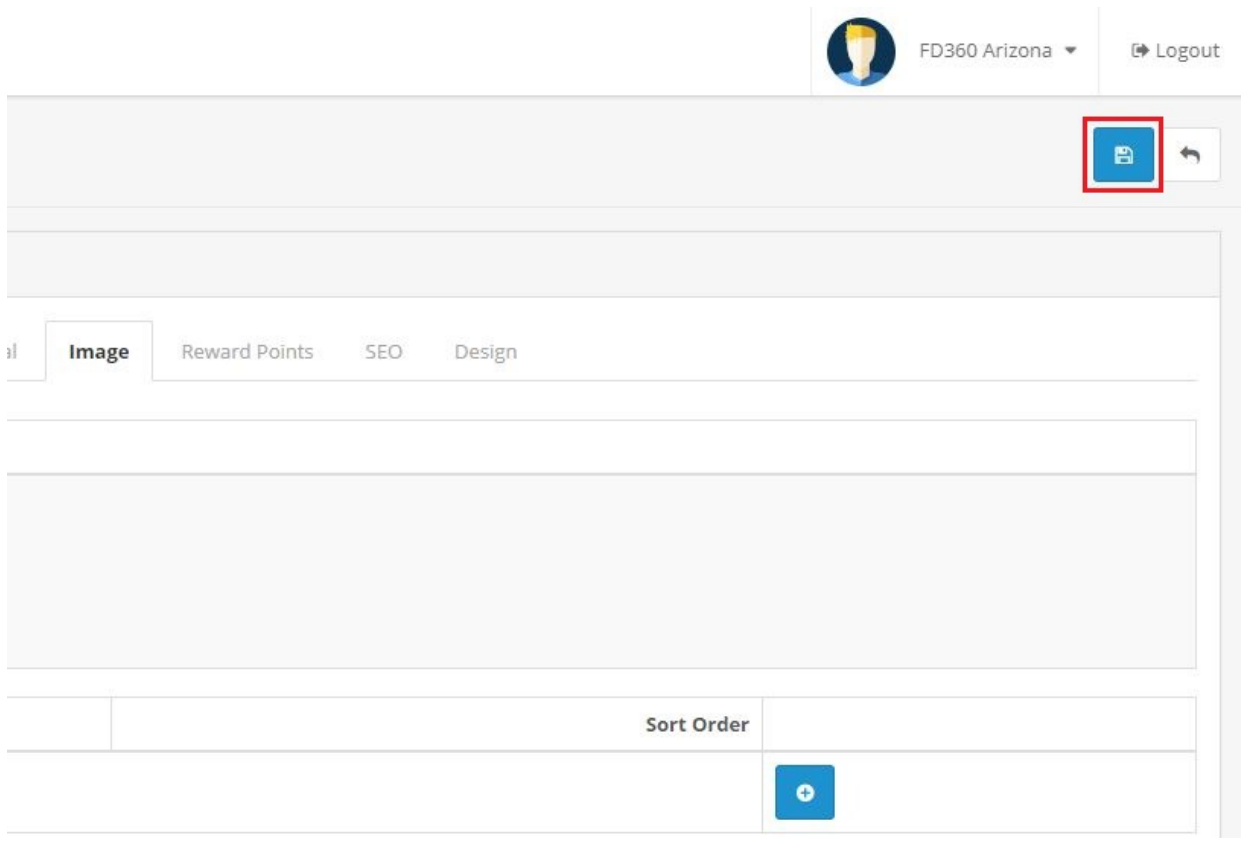

**Note:** To add more image to your item, click the **+ symbol** at the bottom right part of the image under Additional Images. Page 5 / 6

**(c) 2024 Marvin Corilla <marvinc@futuredigital360.com> | 2024-05-09 07:29** [URL: https://faq.futuredigital360.com/index.php?action=artikel&cat=9&id=38&artlang=en](https://faq.futuredigital360.com/index.php?action=artikel&cat=9&id=38&artlang=en)

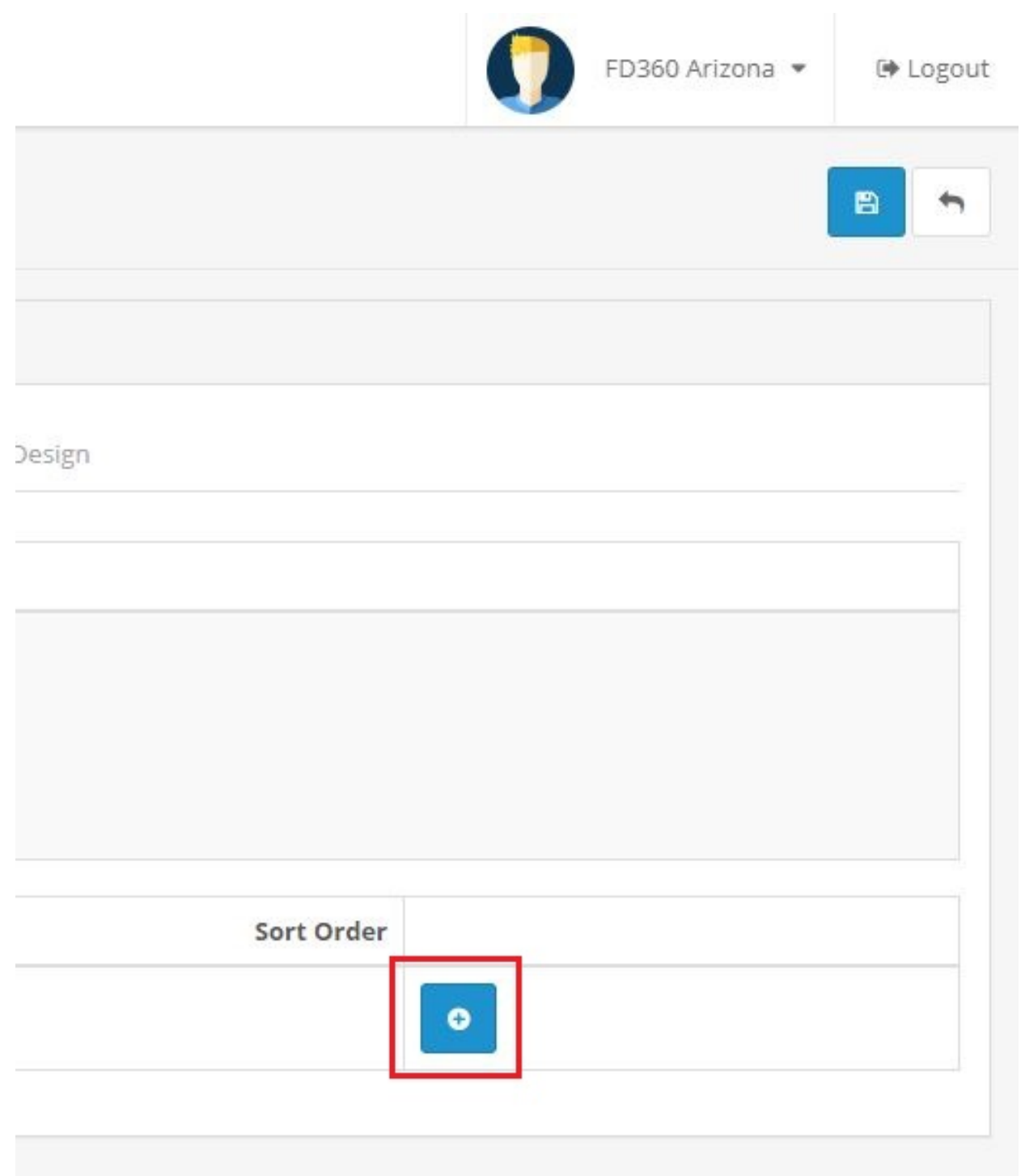

Unique solution ID: #1037 Author: Marvin Corilla Last update: 2021-05-03 18:36